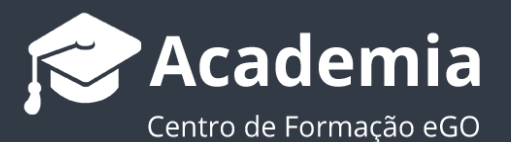

## **Como criar notícias a partir de um imóvel?**

O utilizador do eGO tem a possibilidade de criar notícias diretamente a partir de um imóvel. Para isso é necessário que o módulo de comunicação do eGO Real Estate esteja ativado. Na criação de uma notícia a partir de um imóvel, elementos como **Título**, **Descrição** e **Fotografias**.

..................................................................................................................................................................

Após ativação do módulo pode começar a criar notícias, para isso deverá realizar os seguintes passos:

**1.** Aceda ao separador '**Imóveis**'.

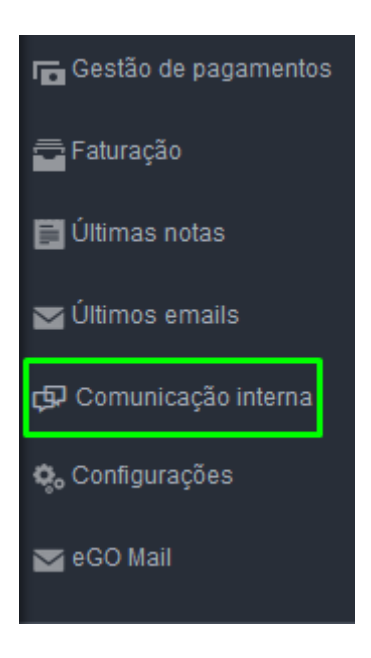

## **2.** Escolha o imóvel sobre o qual pretende criar uma notícia;

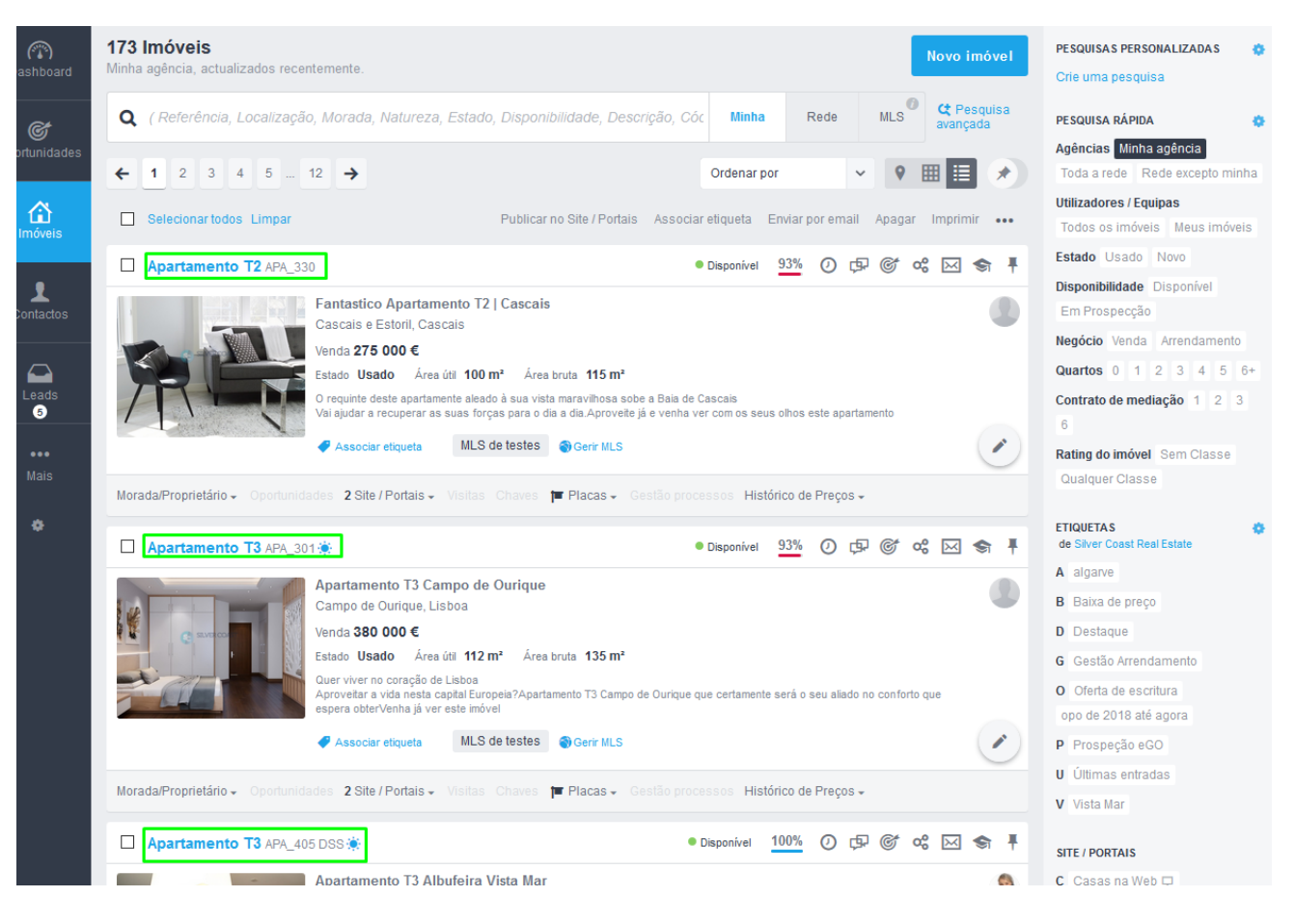

**3.** Poderá criar a sua notícia a partir do botão direto **ou** a partir do botão de ações rápidas

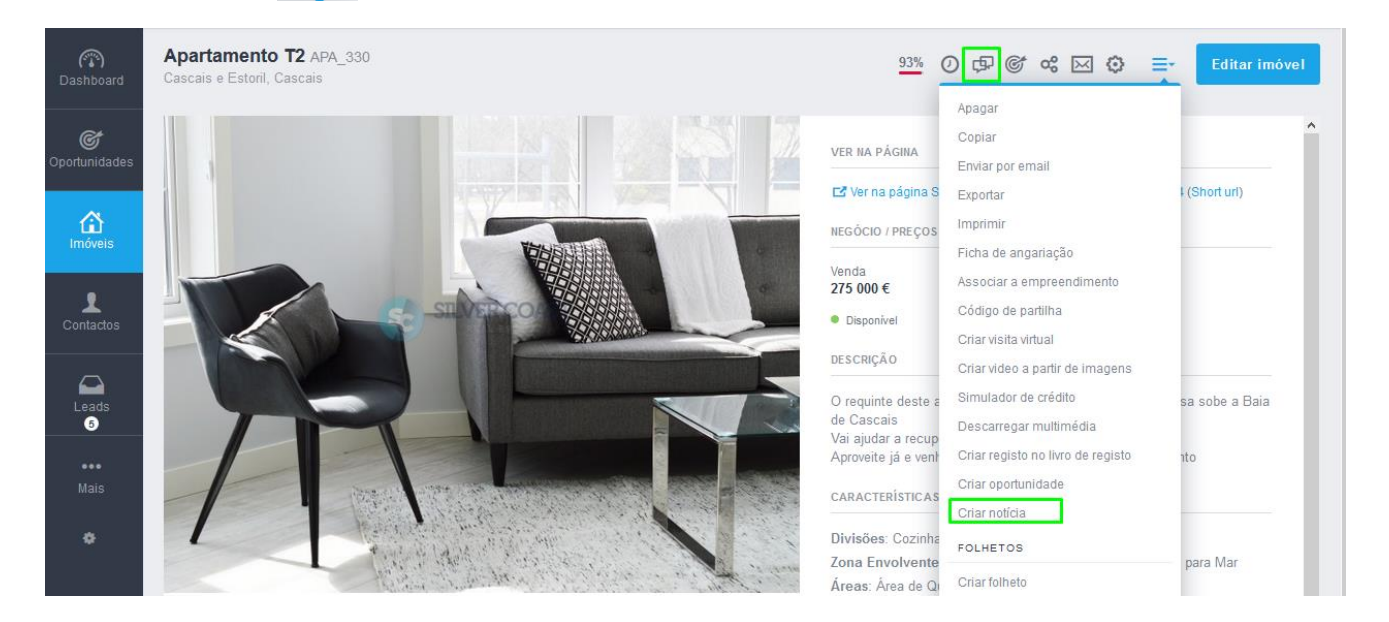

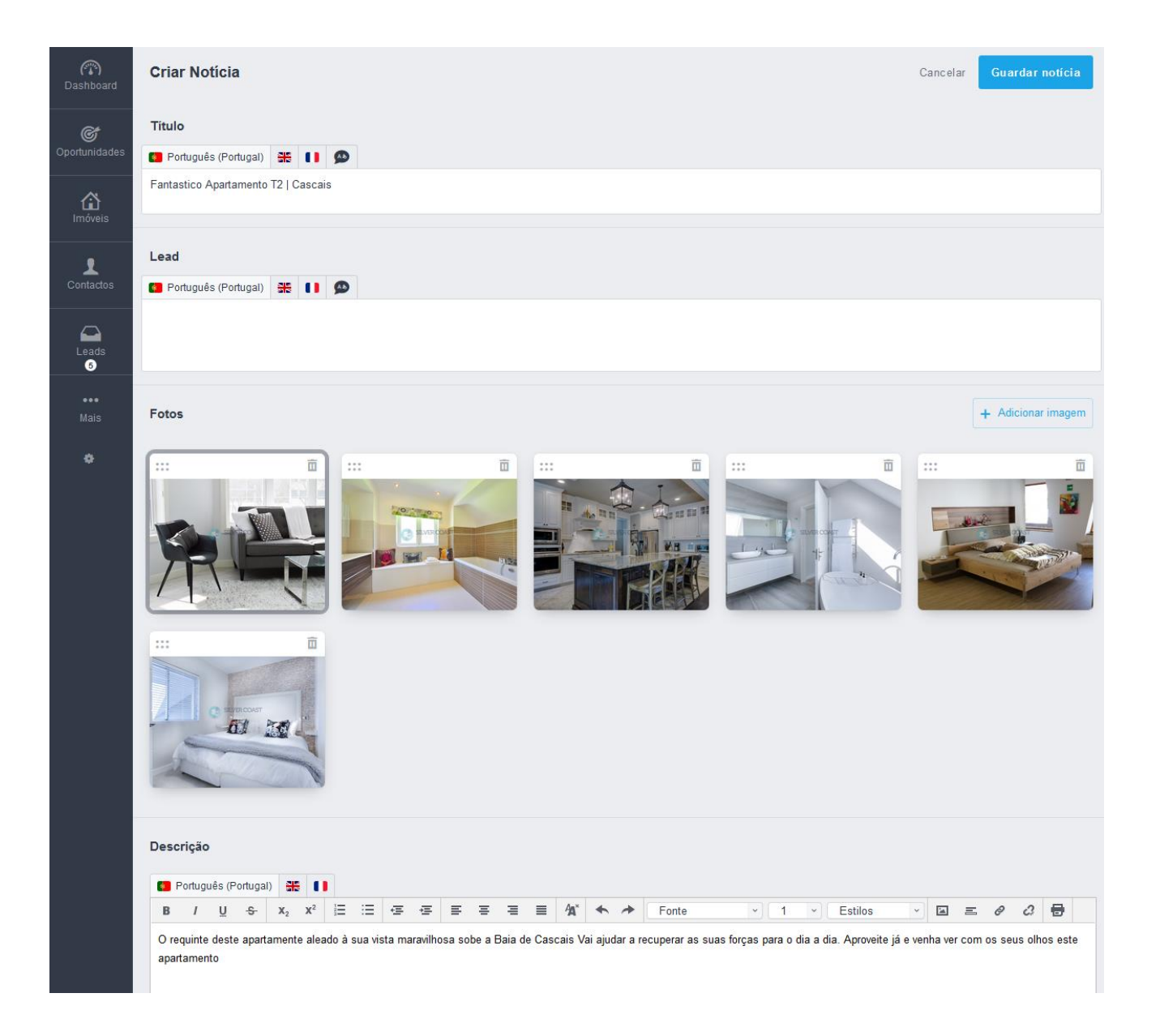

**NOTA:** Na criação de uma notícia a partir de um imóvel os elementos como: **'Título'**, **'Fotos'** e **'Descrição'** serão automaticamente preenchidos e importados através do seu email. Poderá alterar todos estes elementos antes da publicação da notícia. O campo '**Lead**' estará, por defeito, por preencher.

## **4.** Verá também a secção '**Definições da notícia**'

**Estado:** Poderá escolher entre dois estados: **'Publicado'** para partilhar a notícia com outros utilizadores ou escolha **'Não publicado'** e ficará apenas guardada na sua listagem de notícias para posterior partilha.

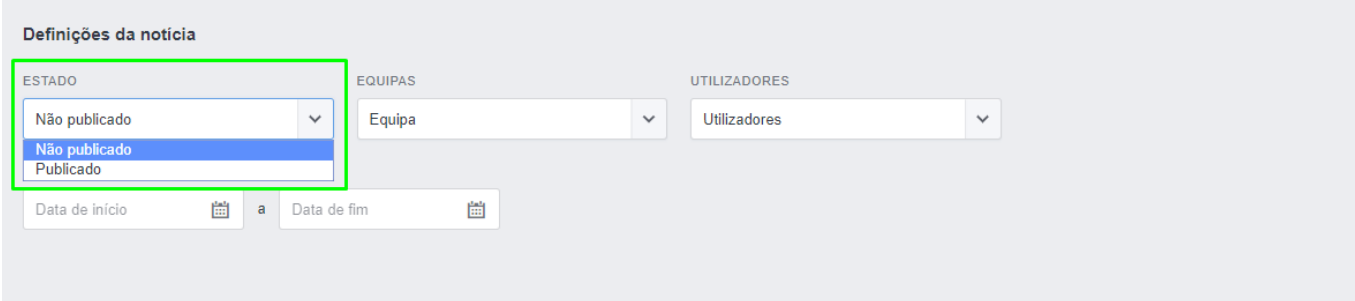

**5.** Poderá escolher se pretende partilhar a notícia com uma ou mais equipas especificas '**Equipas**' ou com utilizadores específicos **'Utilizadores'**.

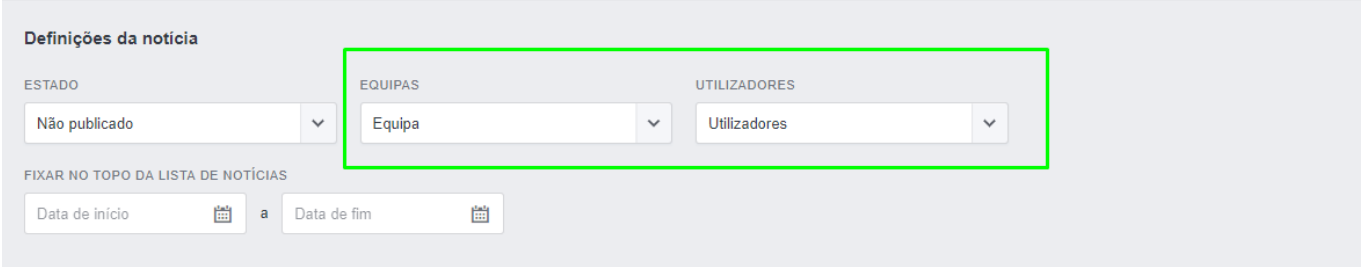

**6.** Ao selecionar o estado **'Publicado'** surgirão três opções sobre a forma como a notificação dessa partilha será efetuada: **'Popup de login'**, **'Mensageiro interno'** ou via **'Email'**.

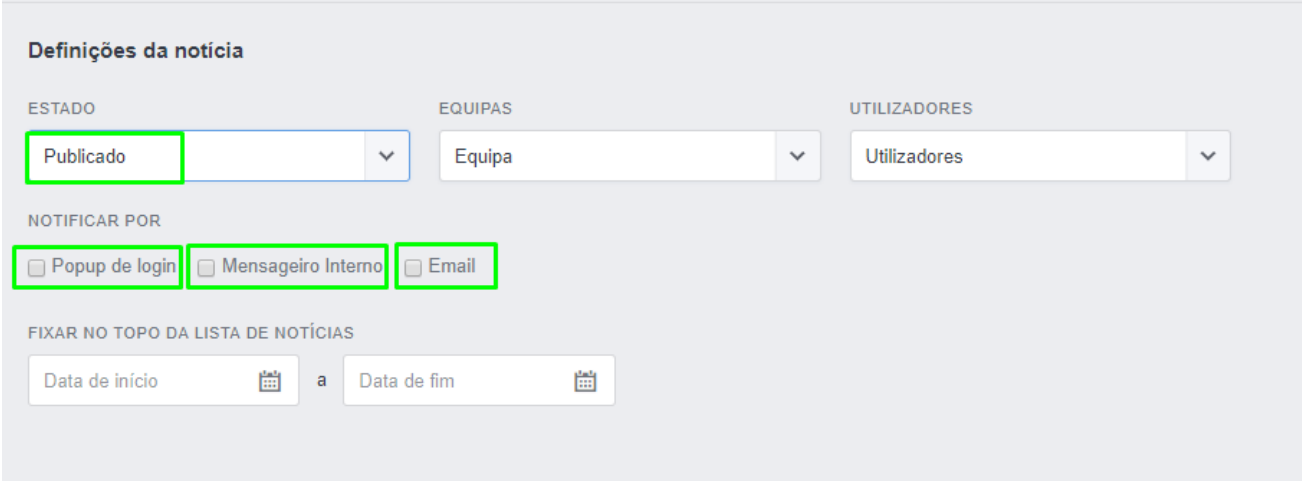

## **Popup de login:** Alerta numa janela popup que surge automaticamente quando os utilizadores notificados iniciam sessão na sua conta eGO Real Estate.

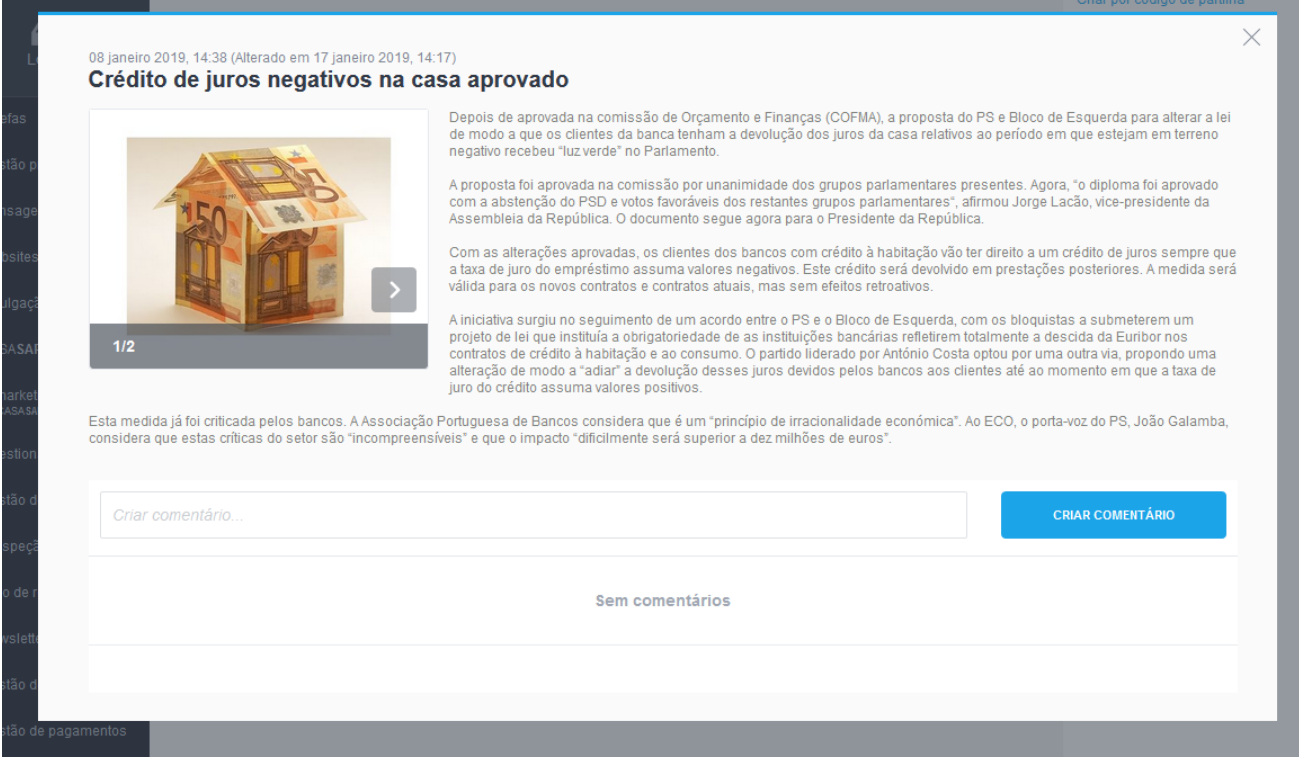

**Mensageiro interno:** Surgirá uma nova mensagem no separador **'Mensagens'** com a nova noticia para a qual os utilizadores foram notificados.

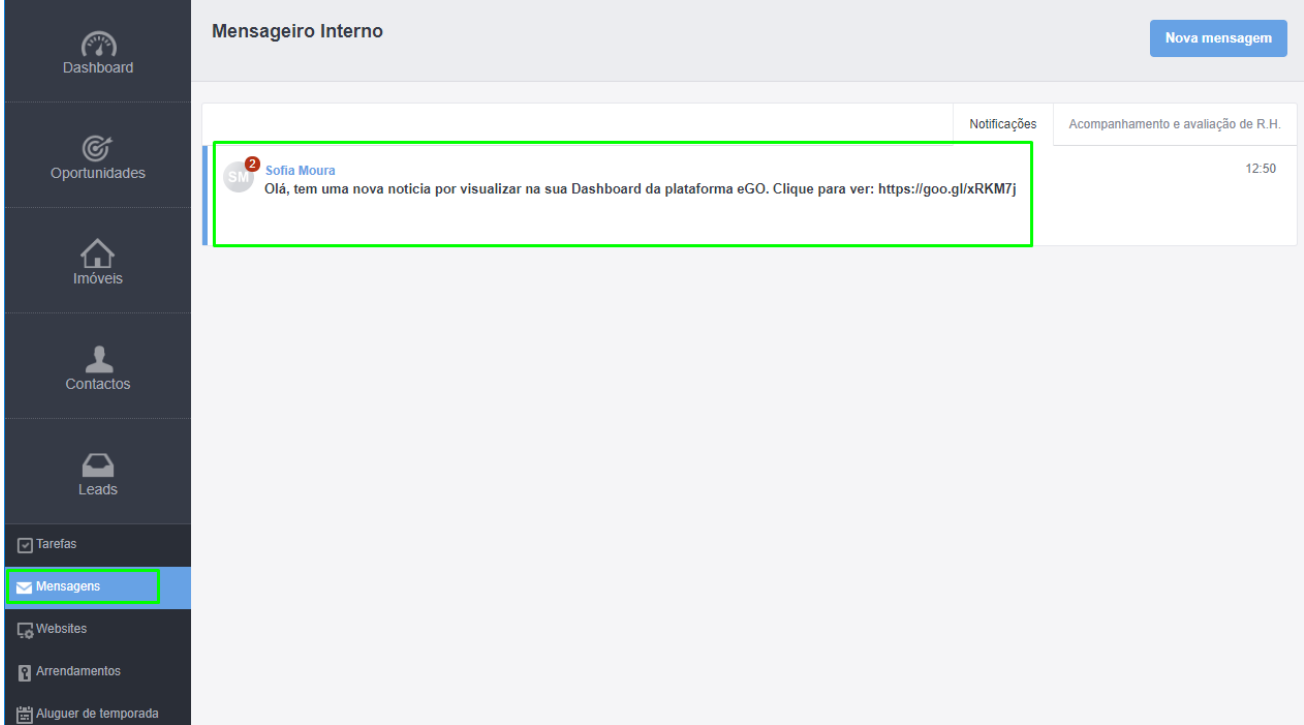

**Email:** Os utilizadores notificados receberão um email a alertar para a nova notícia. Também poderá adicionar o email de outros destinatários para os quais queira enviar notificação da notícia.

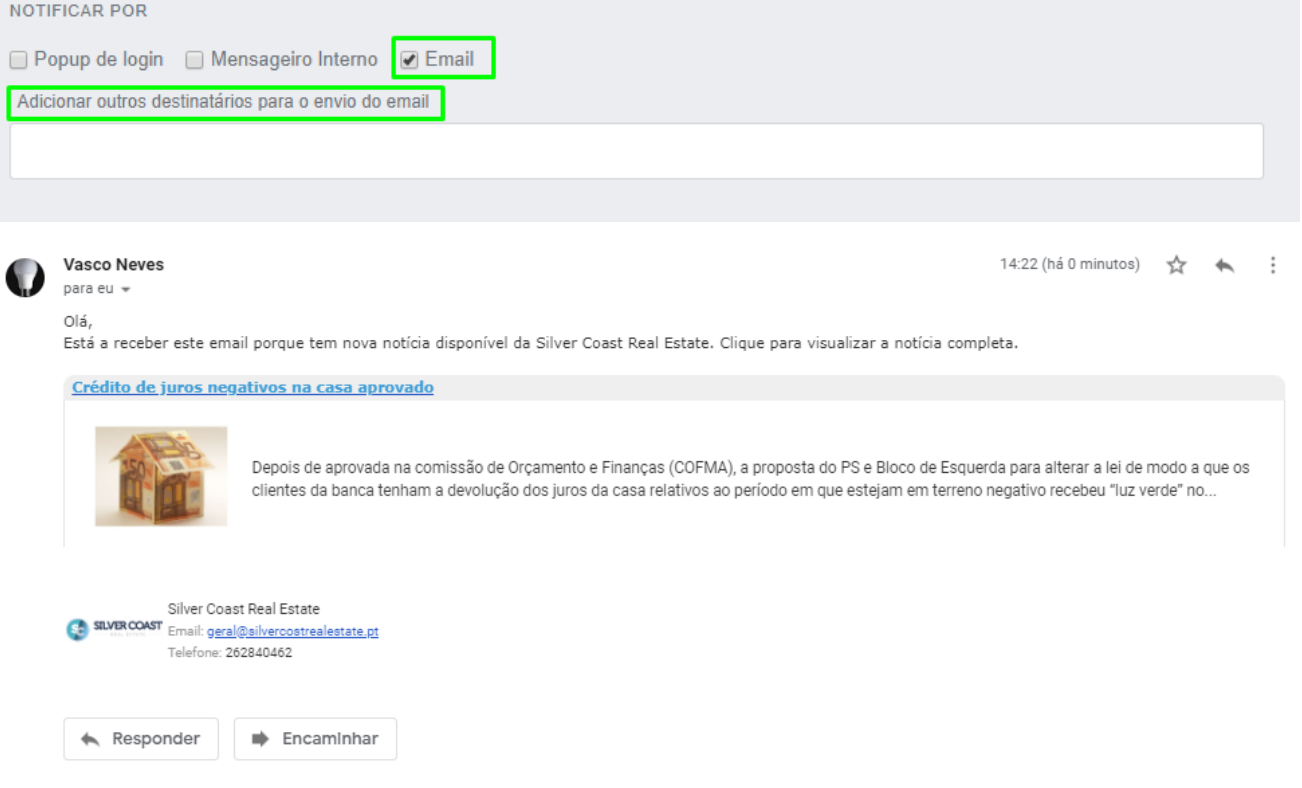

**7** Escolha o período temporal no qual a notícia aparecerá no topo da Lista de Notícias publicadas.

A notícia manter-se-á no topo da listagem de notícias (durante o período definido) mesmo que adicione novas noticias.

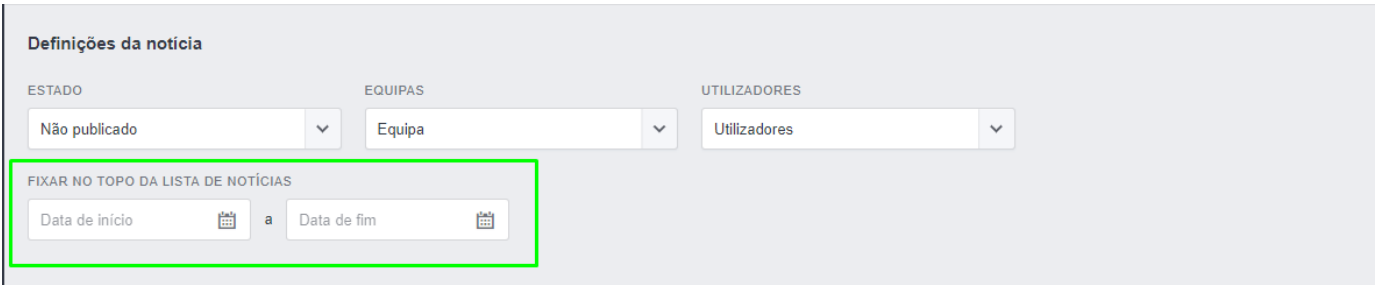

**8.** A Listagem de todas as notícias criadas aparecerá no separador **'Comunicação interna'** e poderá **'Apagar'** noticias, assim como ver quais que estão **'Publicadas'** e **'Não Publicadas'.**

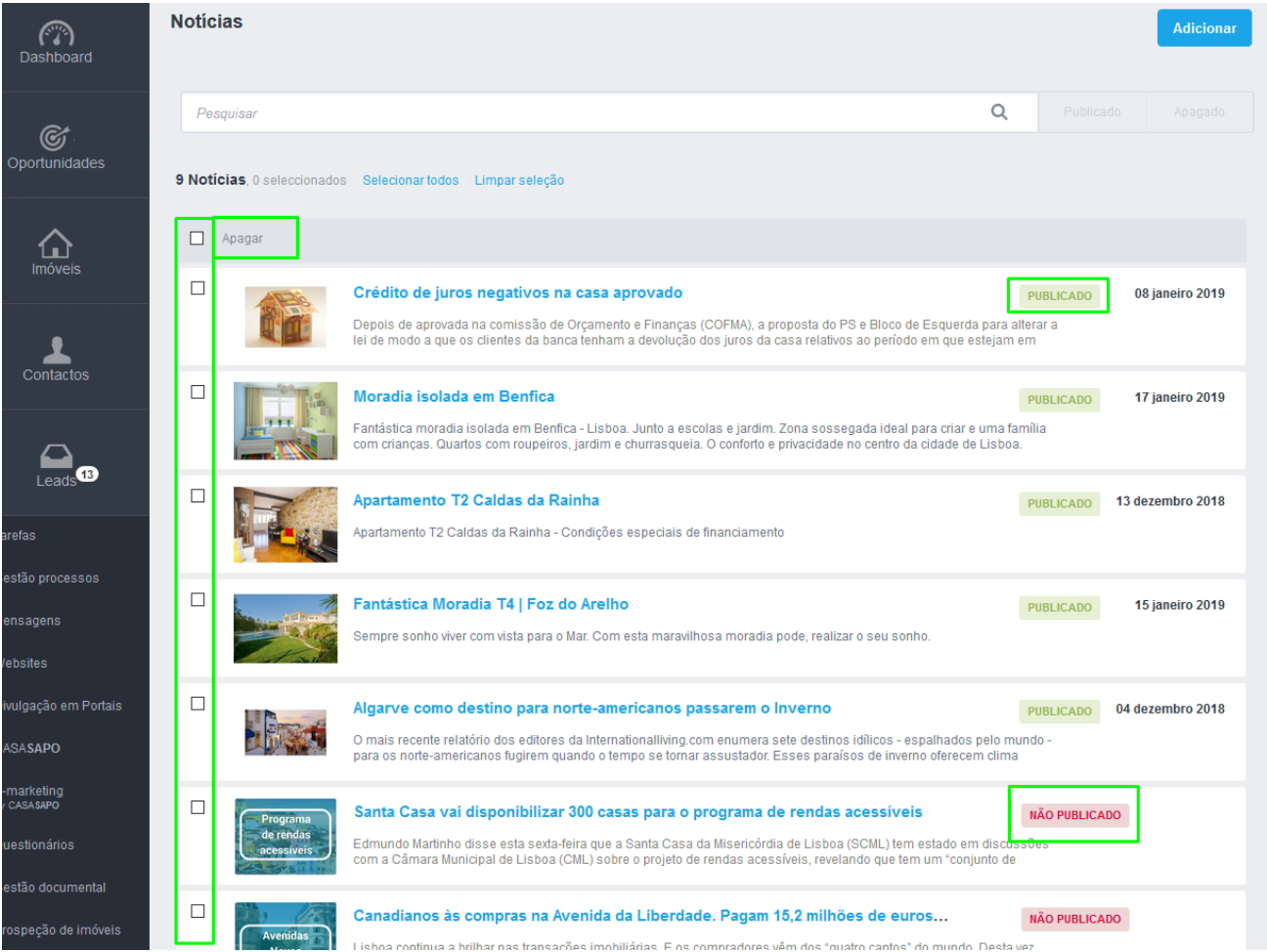

**9.** As Notícias **Publicadas** aparecerão no topo do **'Dashboard'** dos utilizadores selecionados para as visualizarem.

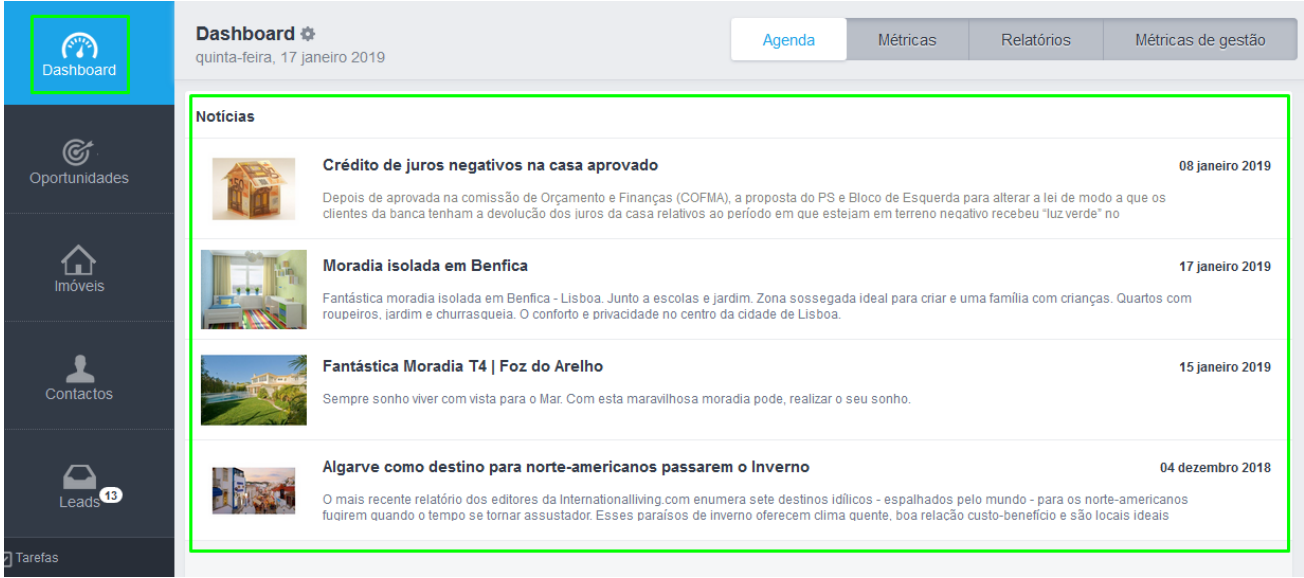

Saiba mais em: http://academia.egorealestate.com

..................................................................................................................................................................

**Questões:** [support@egorealestate.com](file://///storage/publico/Angelica%20Rivas/PDF/teste2/site/Academia-Passo%201/support@egorealestate.com)